## **Manual da Turma Virtual: LANÇAR NOTAS**

**Para acessar a turma virtual com o perfil Docente, siga o caminho indicado abaixo:** 

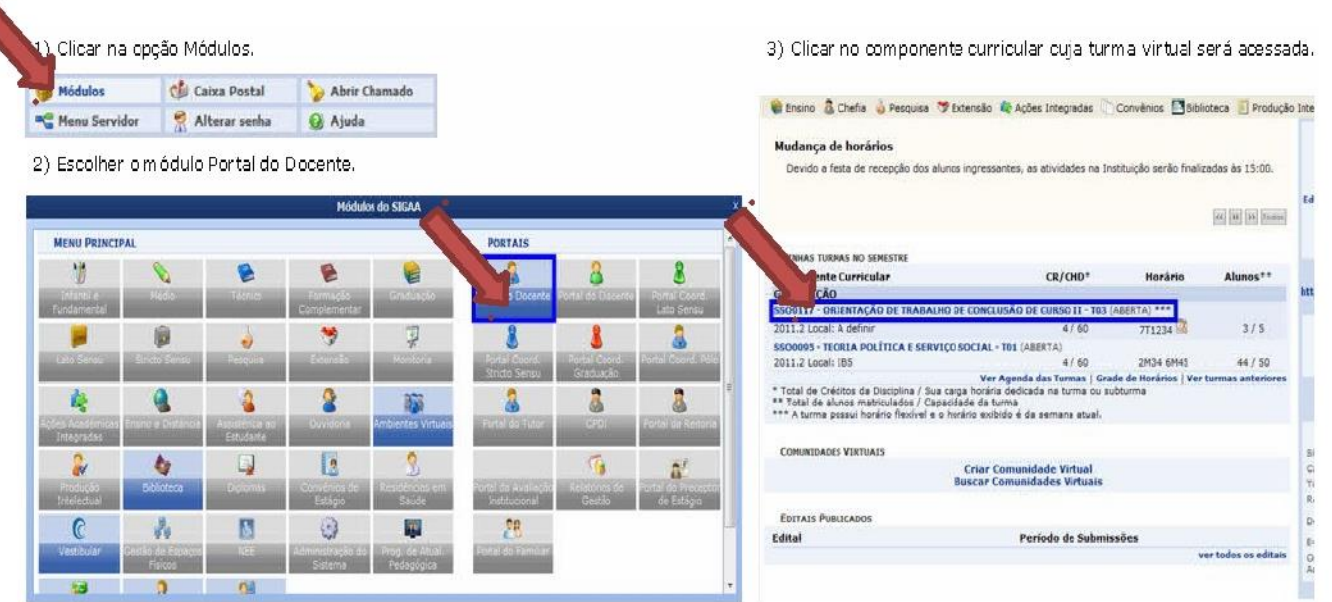

## **MENU ALUNOS**

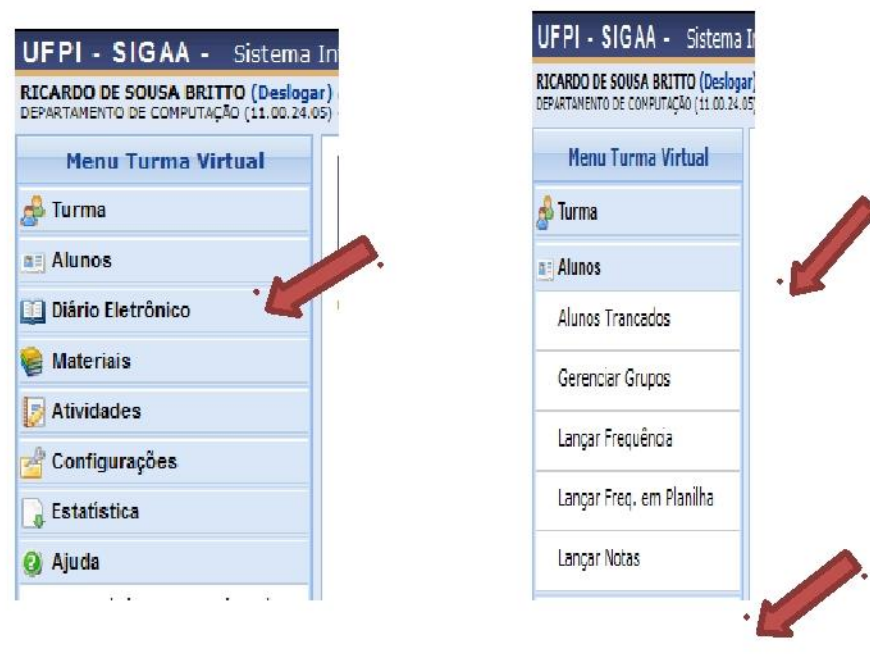

## **LANÇAR NOTAS**

Essa operação tem como finalidade possibilitar o cadastro das notas referentes às avaliações dos discentes pertencentes à turma virtual ministrada pelo docente.

Esta operação pode ser feita a qualquer momento do período letivo, até que o docente consolide a turma, momento a partir do qual não será mais possível alterar as suas informações, a não ser pela unidade responsável pelo nível de ensino da turma.

Para utilizar esta funcionalidade, acesse o *SIGAA Módulos Portal do Docente Minhas Turmas no Semestre Componente Curricular Menu Turma Virtual Alunos Lançar Notas*.

O sistema exibirá a lista de *Alunos Matriculados* na turma virtual consultada.

### DIM0103 - INTRODUCAO A INFORMATICA - Turma: 07 (2012.1)

- . Digite as notas das unidades utilizando vírgula para separar a casa decimal.
- . O campo faltas deve ser preenchido com o número de faltas do aluno durante o período letivo.
- · As notas das unidades não vão para o histórico do aluno, no entanto, aparecem em seu portal.
- · Clique em Salvar para gravar as notas inseridas e continuá-las posteriormente.
- · Ao exportar uma planilha o arquivo gerado não deve ser salvo em outra versão.
- · A estrutura da planilha não deve ser modificada.
- · É necessário lançar os tópicos de aulas ministrados para efetuar a consolidação.
- · É necessário lançar a frequência para efetuar a consolidação.

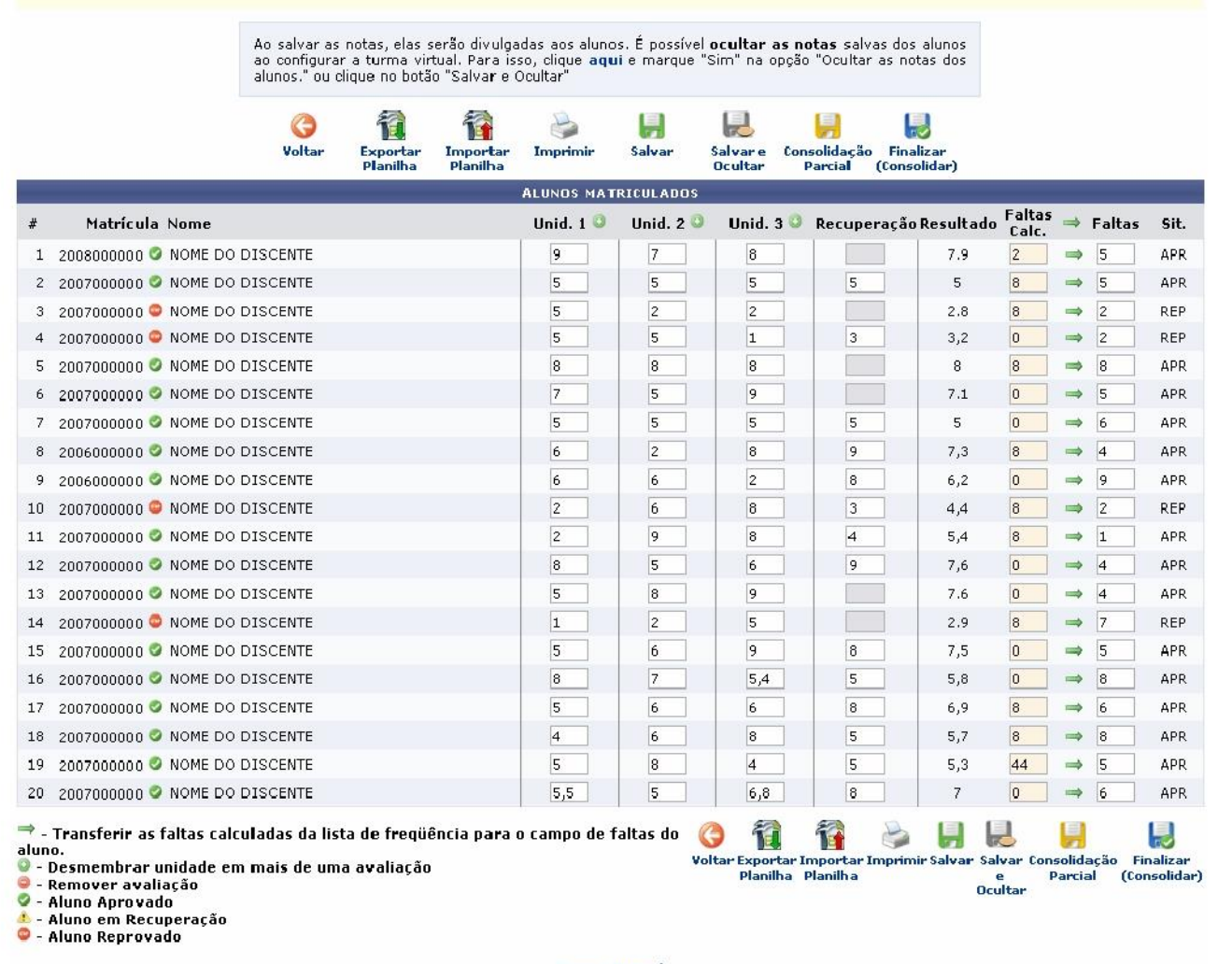

**Turma Virtual** 

Para retornar à página principal do módulo, clique em **Turma Virtual** 

Será possível visualizar, ao lado da lista de alunos, as unidades que compõe o período letivo, o resultado da recuperação e as faltas registradas dos discentes dos cursos de graduação. Neste caso, o usuário poderá cadastrar ou alterar os valores das notas nas *Unid. 1*, *Unid. 2*, *Unid. 3* e/ou *Recuperação*, se necessário.

Além disso, serão exibidas as faltas calculadas no campo *Faltas Calc.* que não poderá ser alterado pois as ausências registradas neste item são provenientes do lançamento de frequência.

Caso queira, o usuário poderá acrescentar as *Faltas*, individualmente, informando o número de ausências que deseja cadastrar de acordo com o discente presente na lista de *Alunos Matriculados*. Clicando no ícone , o docente poderá transferir as *Faltas Calc*, da freguência, para o campo geral de *Faltas* do aluno.

Ao clicar no ícone presente ao lado de cada unidade do período letivo, o docente poderá desmembrá-la, cadastrando uma nova avaliação para compor a nota da unidade. Para isso, será exibida a tela que permite a inserção dos *Dados da Avaliação*. Caso as notas da unidade já tenham sido cadastradas, ao cadastrar uma atividade, o sistema apagará todas as notas registradas anteriormente referente a unidade desmembrada.

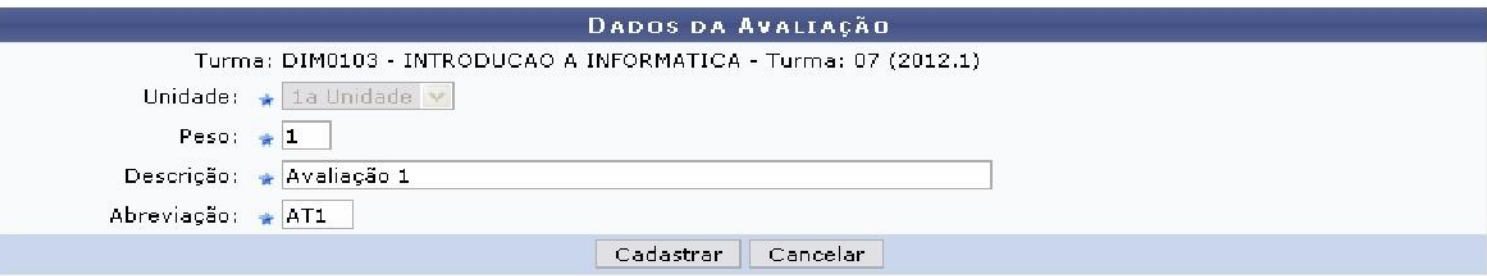

O sistema informará a qual *Turma* e *Unidade* a nova avaliação será associada, de acordo com a escolha do usuário anteriormente. Será preciso informar o *Peso*, a *Descrição* e a *Abreviação* da avaliação a ser cadastrada.

Caso desista da operação, clique em **Cancelar** e confirme na caixa de diálogo que será gerada posteriormente.

Exemplificaremos ao informar o *Peso* 1, a *Descrição* Avaliação 1 e a *Abreviação* AT I.

Para prosseguir, clique em **Cadastrar** e a seguinte mensagem de sucesso será exibida sobre o registro da nova avaliação seguida pela sua inclusão na unidade.

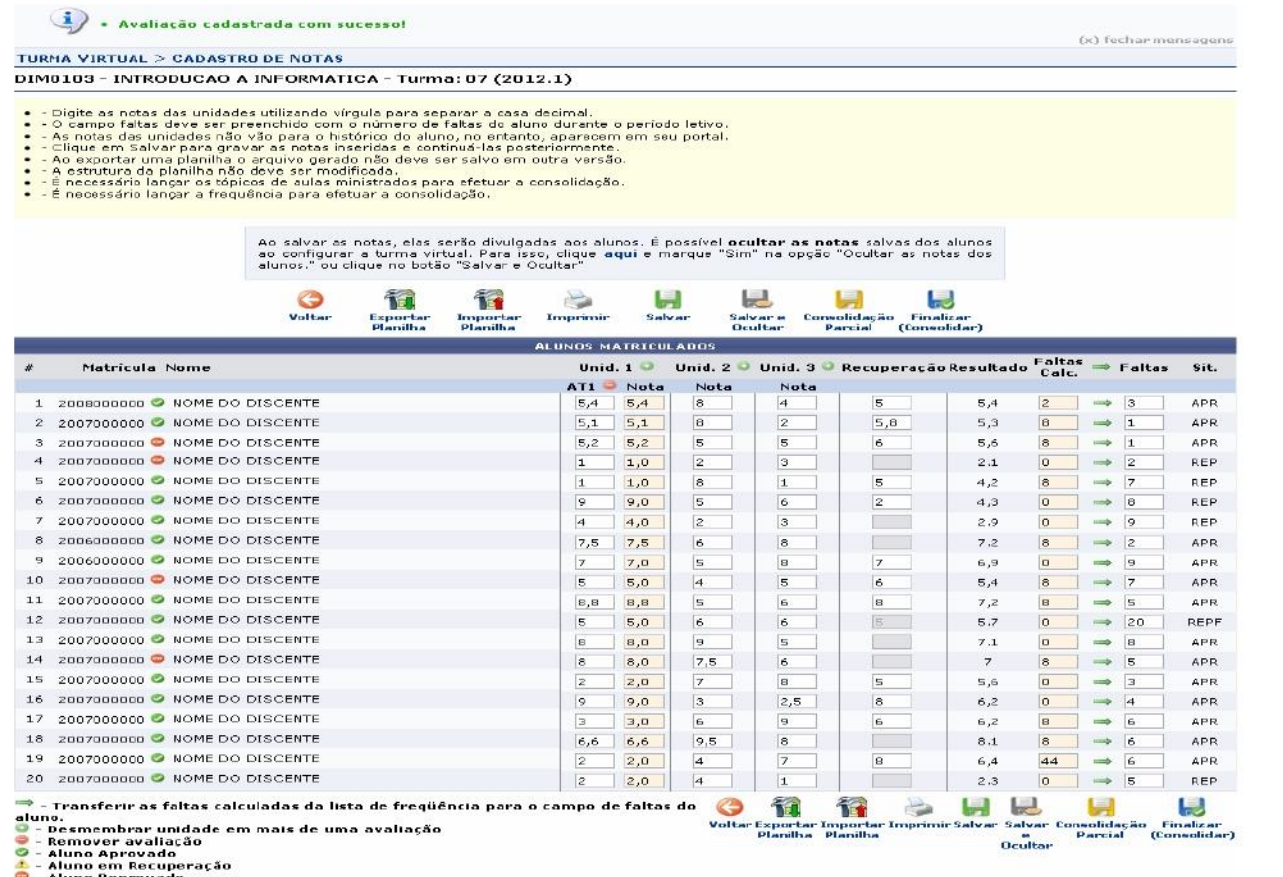

Informe os valores das notas correspondentes à nova avaliação e o sistema calculará os valores, representando o resultado no campo *Nota* de sua respectiva unidade. Com base nas notas inseridas pelo docente, o sistema automaticamente calculará a nota final do aluno e a sua *Situação*.

avaliação do sistema:

Se desejar remover uma avaliação cadastrada, clique no ícone . Desta forma, a seguinte caixa de diálogo será exibida, sobre a remoção da

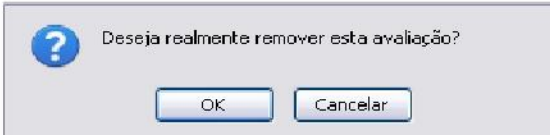

Clique em **OK** para confirmar a remoção e a seguinte mensagem de sucesso será exibida:

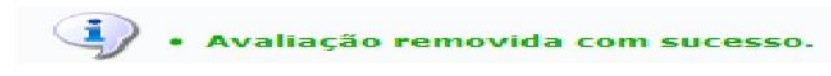

Clicando no ícone voltar, o usuário será encaminhado para a tela que permite a seleção de outra turma para realizar a alteração de notas e gerenciamento do plano de curso.

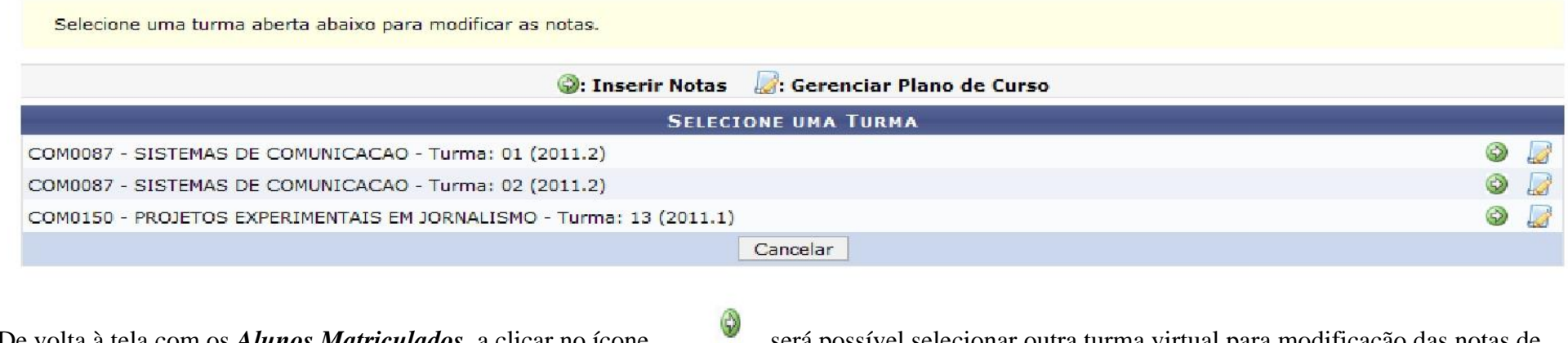

avaliação registradas no sistema.

G

De volta à tela com os *Alunos Matriculados*, a clicar no ícone , será possível selecionar outra turma virtual para modificação das notas de

Além disso, será possível gerenciar o plano de curso de um componente curricular, clicando no ícone .

Além de inserir novas avaliações e cadastrar notas, o usuário poderá ainda exportar planilha, importar planilha, imprimir, salvar os dados e consolidar parcialmente ou finalizar a turma virtual. Essas operações serão descritas detalhadamente nos tópicos apresentados a seguir.

## **EXPORTAR PLANILHA**

1

Ao clicar no ícone<sup> Planilha</sup>, o docente poderá exportar uma planilha do sistema. Desta forma, os dados contidos na planilha de notas dos *Alunos Matriculados* serão exportadas para o computador e poderão ser visualizados em formato de planilha eletrônica. Será exibida uma caixa de aviso sobre a estrutura da planilha e seu processo de exportação.

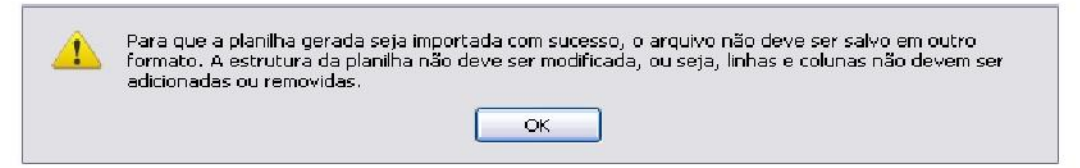

Confirme a leitura do aviso, clicando em **OK**.

Em seguida, será exibida uma caixa de diálogo sobre a abertura do arquivo ou a realização de seu download.

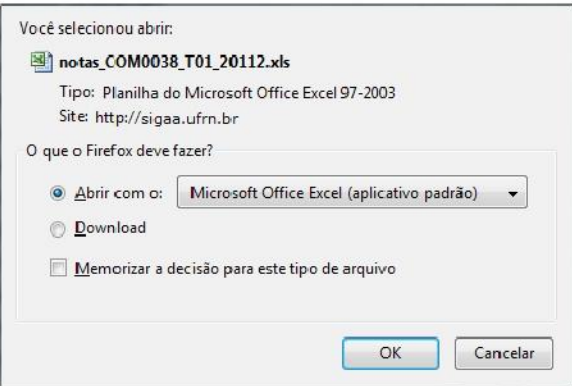

Escolha uma das opções, clique em **OK** e a planilha eletrônica poderá ser visualizada na tela.

## **IMPORTAR PLANILHA**

Clicando no ícone **de positar de poderá importar os dados da avaliação dos** *Alunos Matriculados* **em formato de planilha eletrônica para o Clicando no ícone planismo e de planismo contento de planismo e de planismo contento** sistema. Assim, será exibida a tela para que o usuário *Selecione o Arquivo Contendo a Planilha a Importar***.** 

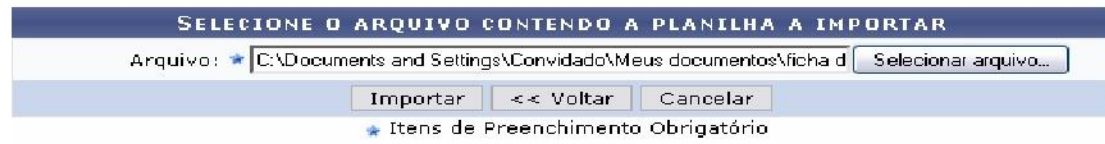

Será necessário informar o *Arquivo* que será importado para o sistema. Para isso, clique em **Selecionar Arquivo** e, em seguida, selecione qual documento deseja anexar ao processo.

Clique em **Voltar**, se desejar retornar à tela anterior. Após

informar o arquivo, clique em **Importar**.

Em seguida, será exibida a *Confirmação dos Dados* incluindo a lista dos alunos presentes no arquivo e os respectivos valores de nota, bem como as faltas registradas, conforme a descrição contida no documento importado.

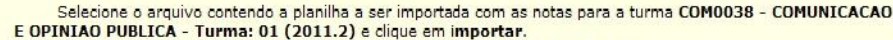

O arquivo deverá estar no formato .xls, na versão Microsoft Excel 97/2000/XP.

A estrutura da planilha não deve ser modificada, ou seja, linhas e colunas não devem ser adicionadas ou removidas.

Se o arquivo estiver correto, a planilha importada será exibida abaixo do formulário.

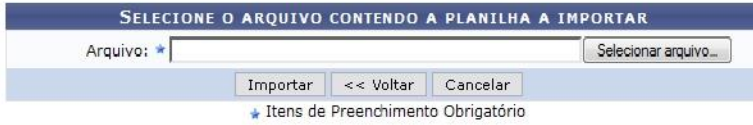

Caso a importação esteja correta, clique em Confirmar, abaixo da planilha. Caso contrário, selecione outro arquivo ou entre em contato através do link Abrir Chamado.

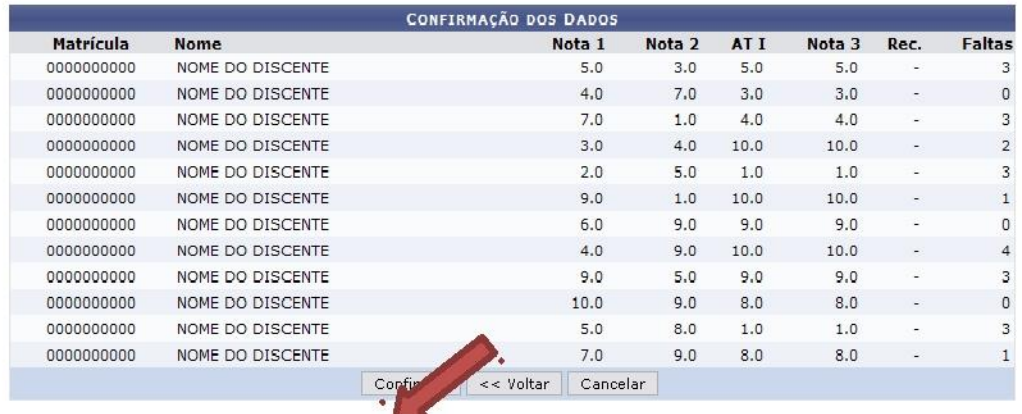

Para prosseguir com a importação dos dados, clique em **Confirmar** e a seguinte mensagem de sucesso será exibida sobre a importação da planilha.

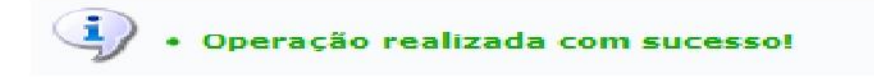

## **IMPRIMIR**

O docente poderá imprimir a planilha com os dados sobre as alunos e suas respectivas notas, ao clicar no ícone . Imprimir . Então, o sistema exibirá o

G

relatório com os *Alunos Matriculados* na turma virtual e suas respectivas notas e ausências registradas pelo docente. Esse relatório será exibido em formato de impressão, conforme a figura a seguir:

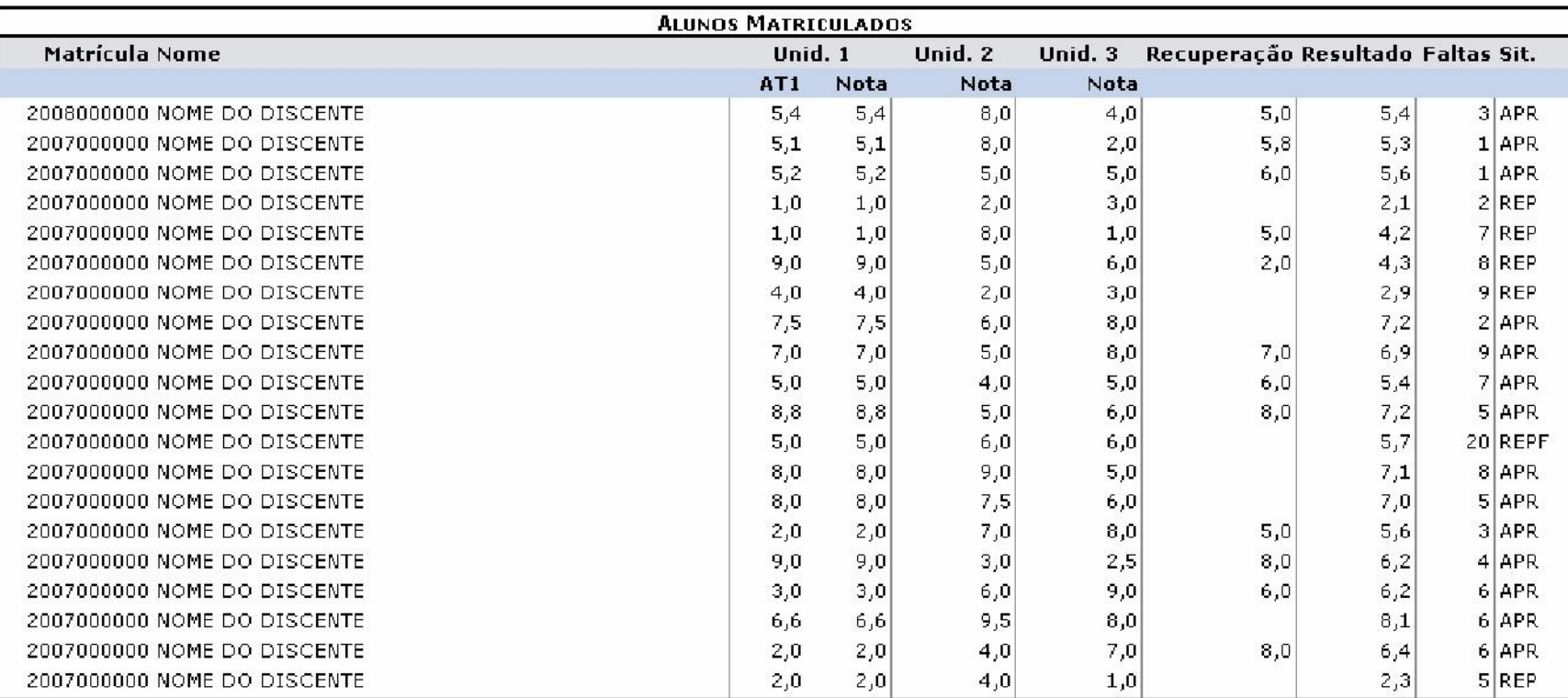

### DIM0103 - INTRODUCAO A INFORMATICA - Turma: 07 (2012.1)

Para retornar ao menu principal do módulo Turma Virtual, clique no link **Turnar a Virtual** Clique em **Voltar**, para retornar à tela anterior.

Se desejar imprimir o documento, clique no ícone **. In apprimir .** 

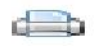

## **SALVAR**

Durante o lançamento das notas, o usuário poderá a qualquer momento salvar os dados inseridos, ao clicar no ícone salvare . Assim, os valores registrados serão salvos no sistema e o docente poderá alterá-los sempre que julgar necessário. Uma mensagem de sucesso será exibida confirmando a realização desta operação.

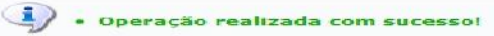

## **SALVAR E OCULTAR**

O sistema possibilita ainda que o docente salve os dados e os oculte, simultaneamente, clicando no ícone . Assim, os valores de notas serão armazenados e disponibilizados para o docente, mas não poderão ser visualizados pelos discentes matriculados. A seguinte mensagem de sucesso será exibida confirmando a operação:

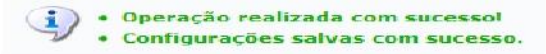

## **SALVAR E PUBLICAR**

Se desejar salvar as notas e publicá-las, de modo que tornem-se visíveis para os alunos no sistema, clique no ícone estará disponível, caso as notas estejam ocultas na visualização pelos alunos. Assim, a seguinte mensagem de sucesso será exibida e os valores inseridos poderão ser visualizados novamente pelos discentes.

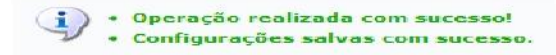

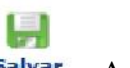

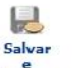

 $\mathbf{L}$ 

# **CONSOLIDAÇÃO PARCIAL**

Para realizar a consolidação parcial da turma, o docente deverá clicar no ícone . A consolidação parcial consiste em consolidar as matrículas

de todos os alunos que não ficaram em recuperação, incluindo aprovados ou reprovados na avaliação do componente curricular. As matrículas dos discentes em recuperação permanecerão abertas para que o docente informe posteriormente as notas da recuperação e, enfim, realize a consolidação final.

Ao acessar esta operação, o sistema exibirá uma caixa de diálogo sobre a confirmação do procedimento.

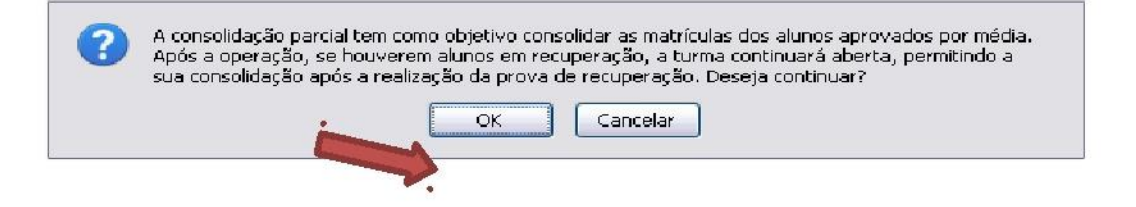

Clique em **OK**, para prosseguir.

Em seguida, o sistema exibirá os *Alunos Matriculados* que poderão ser consolidados.

### H Consolidação

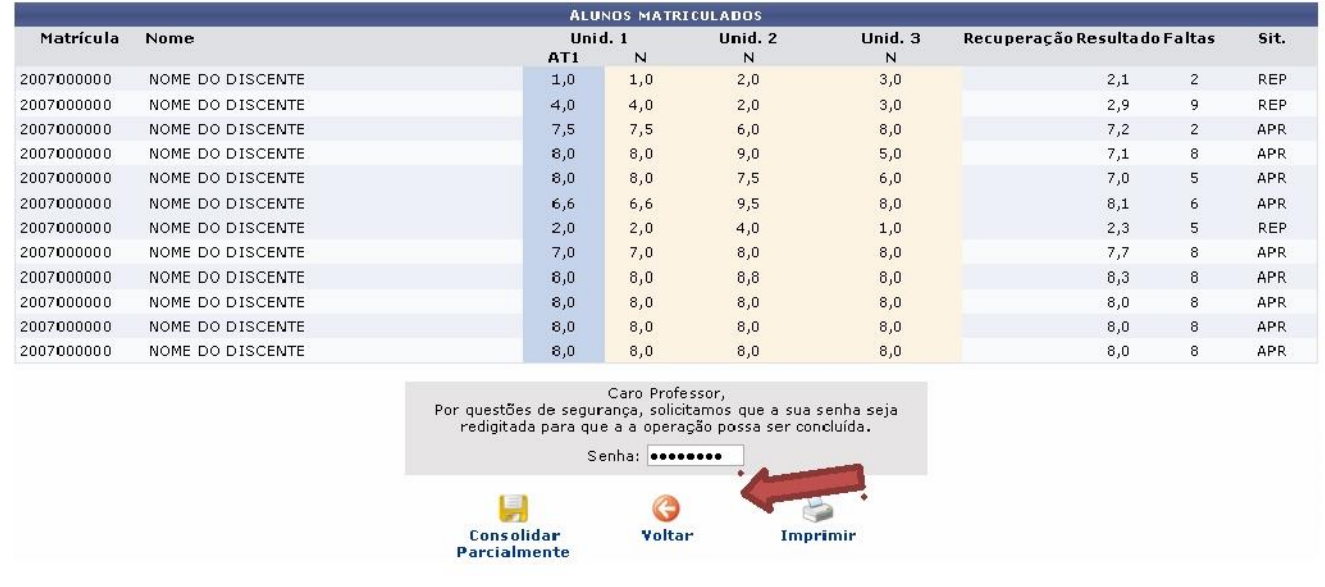

Se desejar imprimir os *Alunos Matriculados* que poderão ser consolidados, clique no ícone . Desta forma, serão exibidas as notas dos discentes e os resultados finais em formato de relatório para impressão, conforme a figura a seguir:

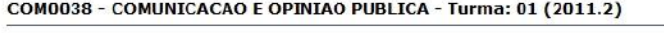

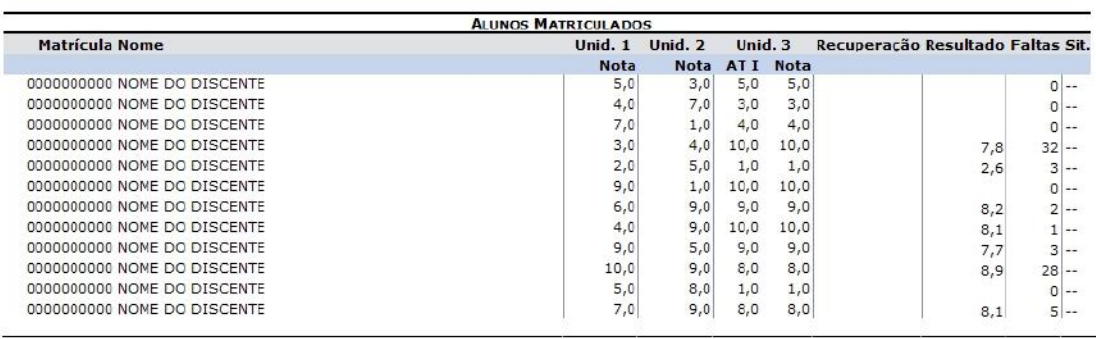

Para retornar ao menu principal do módulo Turma Virtual, clique no link **Turma Virtual** 

Clique em **Voltar**, para retornar à tela anterior.

Se desejar imprimir o documento, clique no ícone

De volta a tela para com a lista de *Alunos Matriculados*, para concluir a consolidação parcial, o docente deverá informar sua *Senha* de acesso ao sistema.

Após informar a *Senha*, clique no ícone <sup>Parcialmente</sup>

O sistema exibirá uma mensagem de sucesso confirmando o procedimento realizado.

Consolidar

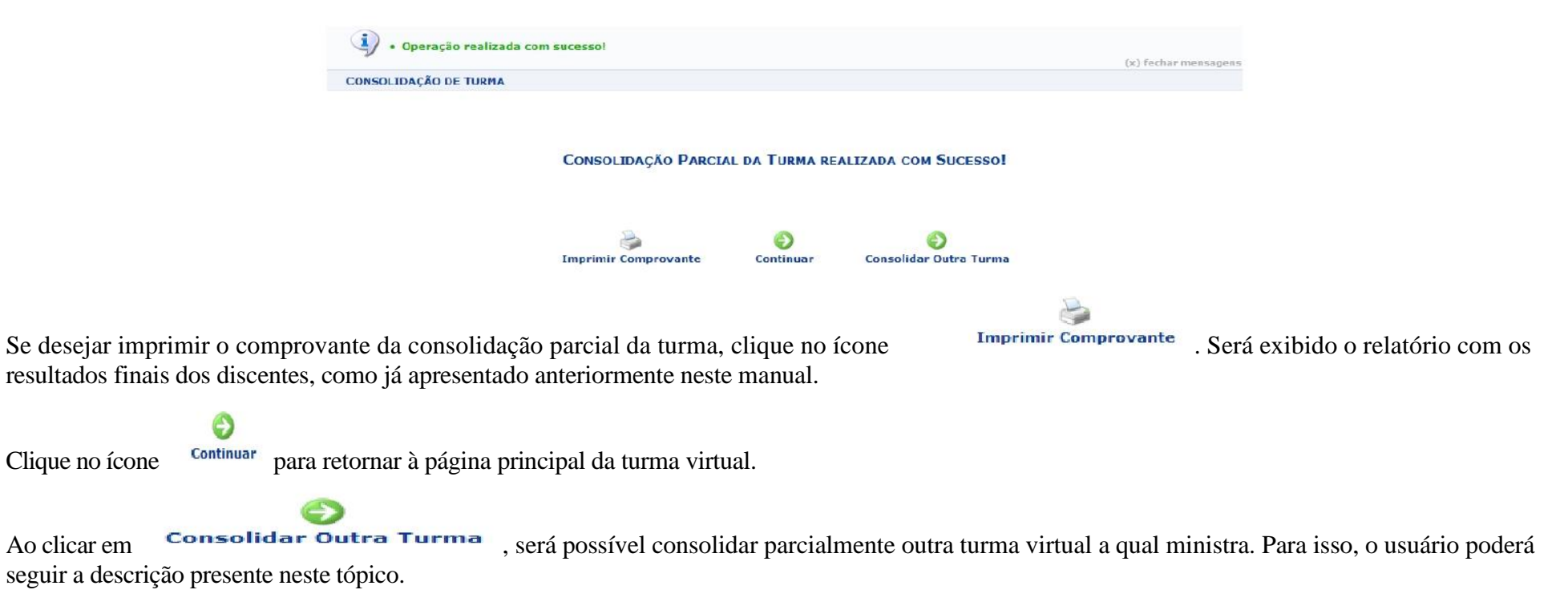

## **FINALIZAR (CONSOLIDAR)**

Ы Finalizar Ao clicar em (Consolidar), o usuário poderá consolidar totalmente a turma virtual. É importante ressaltar que uma vez finalizada, não será possível realizar a alteração das informações na turma virtual consultada por meio desta funcionalidade. Portanto, é recomendado que o usuário certifique-se que os dados inseridos estão corretos e que a turma deve ser fechada.

Para finalizar uma turma virtual, será necessário que o docente registre todas as notas dos discentes, incluindo as notas de recuperação. Assim, será exibida uma caixa de diálogo sobre a finalização da turma.

Clique em **OK**, para prosseguir.

O sistema exibirá os *Alunos Matriculados* que compõe a turma virtual a ser finalizada.

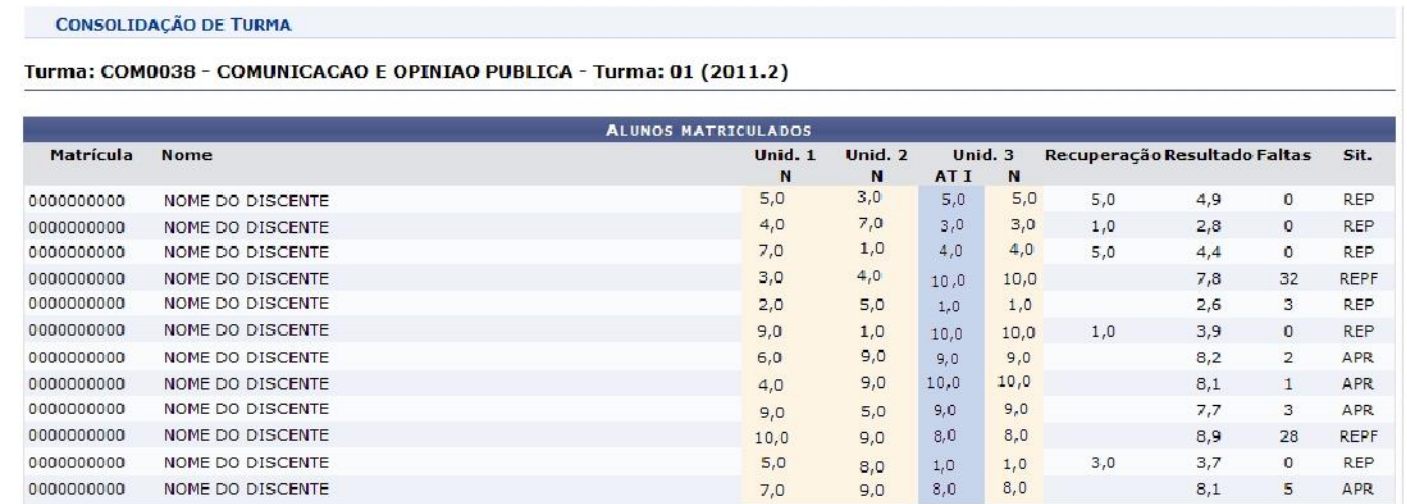

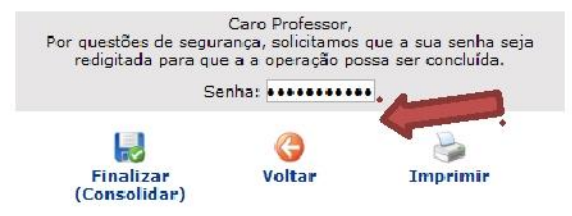

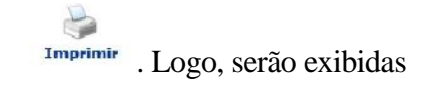

Se desejar imprimir a lista de *Alunos Matriculados* que poderão ter suas notas consolidadas totalmente, clique no ícone <sup>Imprimir</sup>. Logo, serão exibidas as notas e os resultados finais dos alunos em formato de relatório para impressão como já apresentado anteriormente.

Para concluir a consolidação final, o docente deverá informar sua *Senha* de acesso ao sistema.

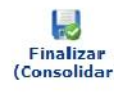

Após informar a *Senha*, clique no ícone

Será exibida uma mensagem de sucesso sobre o lançamento das notas no sistema.

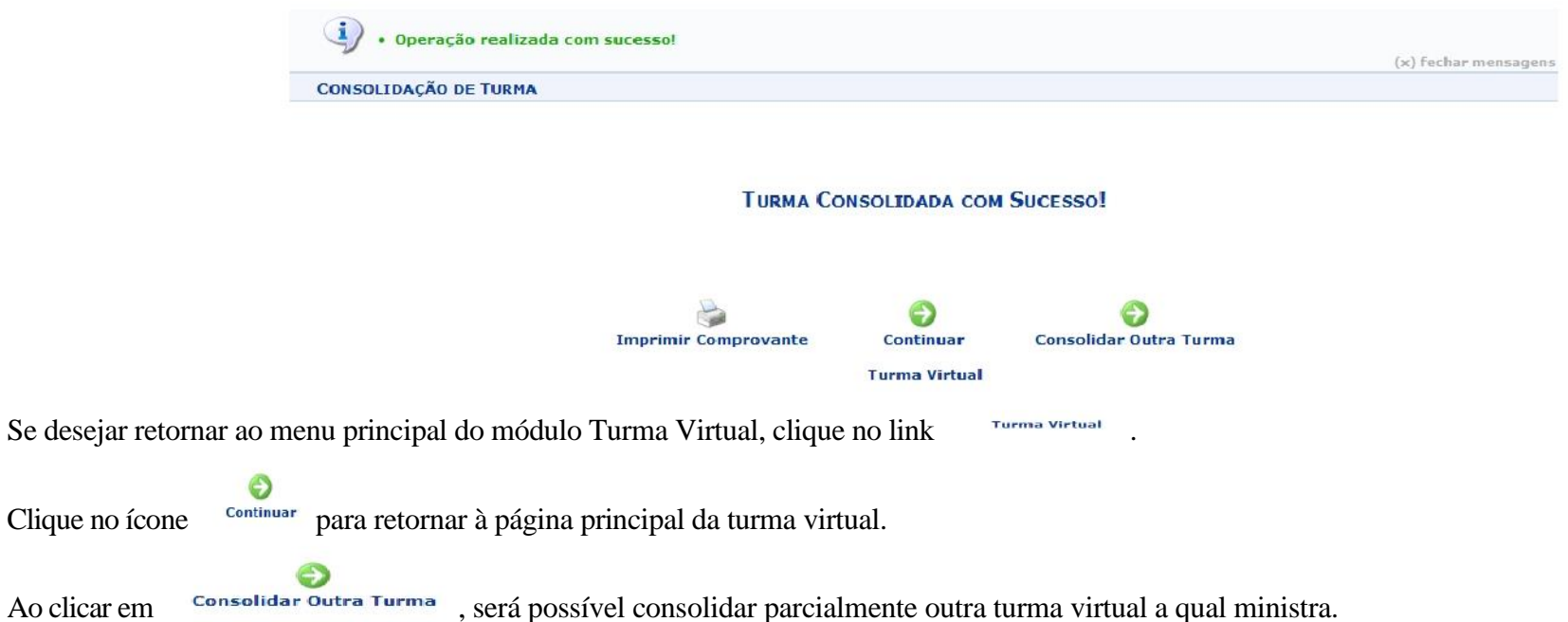